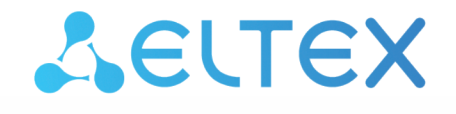

Комплексные решения для построения сетей

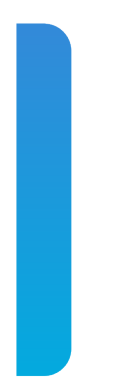

# Платформа **Eltex SC**

Web. Работа с устройствами умного дома Версия: 1.30

## Содержание

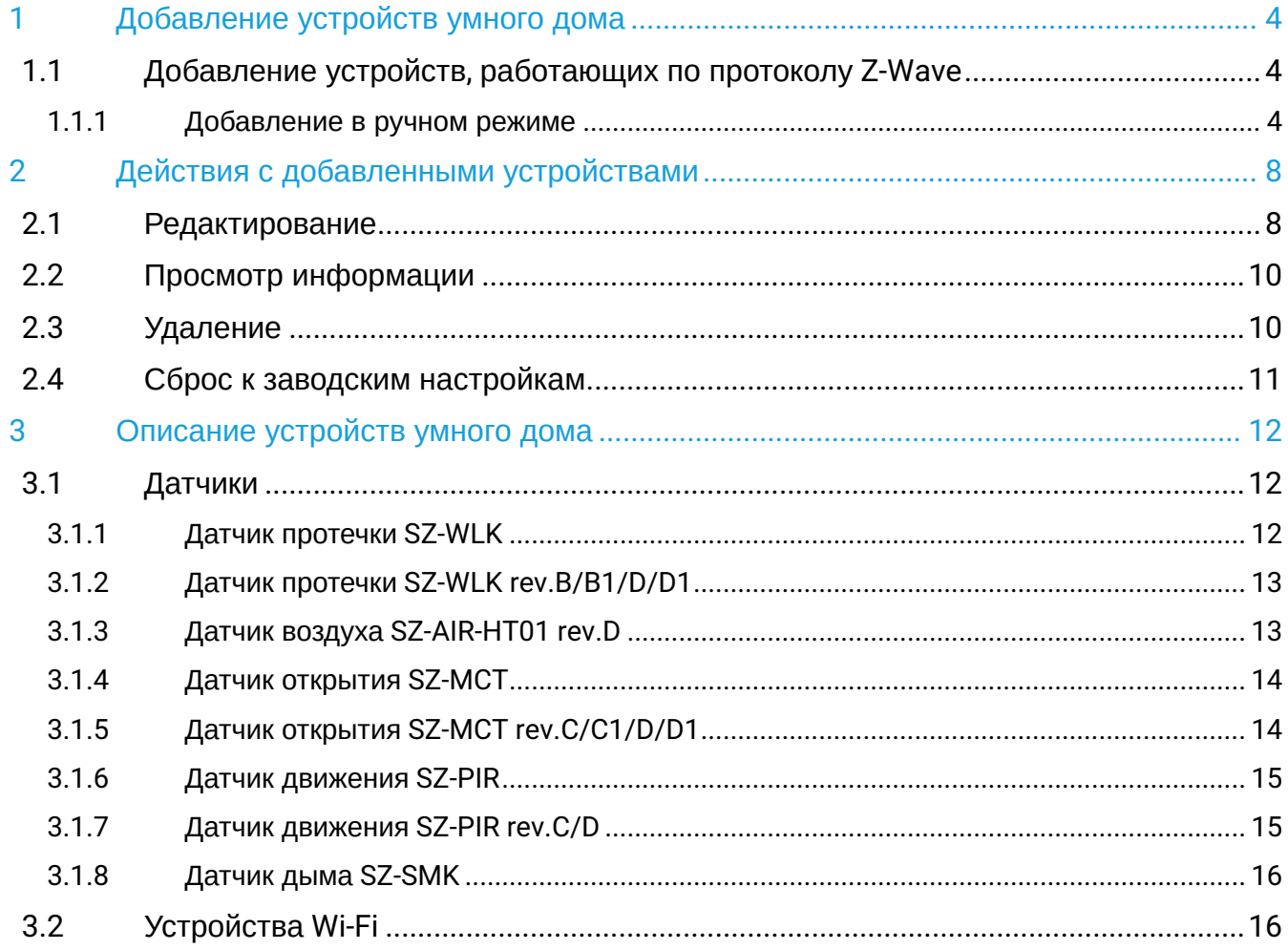

Платформа Eltex SC (Eltex Smart Cloud) разработана для организации единой системы управления, конфигурирования и мониторинга устройств Интернета вещей (датчиков, электросчетчиков, web-камер и т.п.).

Использование данной системы с графическим web-интерфейсом и мобильным приложением позволяет:

- управлять учетными записями пользователей (добавление, изменение, удаление);
- осуществлять мониторинг состояния устройств умного дома;
- получать уведомления о событиях;
- создавать сценарии работы устройств в доме.

В данной инструкции описаны действия по добавлению устройств умного дома, их настройке и работе через веб-интерфейс.

## <span id="page-3-0"></span>1 Добавление устройств умного дома

В платформу умного дома Eltex SC можно добавлять устройства умного дома, работающие по протоколам Wi-Fi и Z-Wave.

1. Через веб-интерфейс можно добавить только устройства, работающие по **Z-Wave**. Процесс добавления будет описан ниже в данном разделе.

2. Устройства, работающие по **Wi-Fi**, можно добавить в приложении Eltex Home. Процесс добавления описан в руководстве [Мобильное приложение](https://docs.eltex-co.ru/pages/viewpage.action?pageId=456496354) [Eltex Home](https://docs.eltex-co.ru/pages/viewpage.action?pageId=456496354).

## <span id="page-3-1"></span>**1.1 Добавление устройств, работающих по протоколу Z-Wave**

Термины:

- Security 2, S2 модель безопасности Z-Wave, обеспечивающая безопасное включение и связь в сети Z-Wave;
- DSK-ключ специальная комбинация символов, используемая в схеме безопасности Z-Wave S2. Указывается на наклейке на корпусе устройства.
- А Перед монтажом устройства необходимо добавить его к хабу Z-Wave. Если хаб Z-Wave еще не добавлен в платформу умного дома, сделайте это. Процедура добавления хаба описана в руководстве [Web.](https://docs.eltex-co.ru/pages/viewpage.action?pageId=456495368) [Интерфейс пользователя](https://docs.eltex-co.ru/pages/viewpage.action?pageId=456495368)[.](https://docs.eltex-co.ru/pages/viewpage.action?pageId=456495368) [Описание](https://docs.eltex-co.ru/pages/viewpage.action?pageId=456495368).

К хабу Z-Wave можно подключить устройства, которые сообщают о возникновении протечки, движении, открытии окон/дверей.

Устройства можно добавить двумя способами:

1. Добавление [в ручном режиме](#page-3-3). Требует нажатия на кнопку на самом устройстве (часто для этого необходимо вскрытие), но является более быстрым способом.

2. Добавление с помощью QR-кода. Не требует нажатия на кнопку, но устройство может быть добавлено как сразу, так и в течение нескольких часов.

Добавление устройств с помощью QR-кода доступно в мобильном приложении Eltex Home. Подробнее о данном способе добавления описано в руководстве [Мобильное приложение](https://docs.eltex-co.ru/pages/viewpage.action?pageId=456496354) [Eltex](https://docs.eltex-co.ru/pages/viewpage.action?pageId=456496354)  [Home](https://docs.eltex-co.ru/pages/viewpage.action?pageId=456496354) в разделе [Добавление устройств](https://docs.eltex-co.ru/pages/viewpage.action?pageId=456496354#id-EltexHome-Add_zwave_qr) [Z-Wave](https://docs.eltex-co.ru/pages/viewpage.action?pageId=456496354#id-EltexHome-Add_zwave_qr).  $\bullet$ 

#### <span id="page-3-3"></span><span id="page-3-2"></span>**1.1.1 Добавление в ручном режиме**

Перед добавлением устройств умного дома ознакомьтесь с инструкцией, входящей в комплект: проверьте элементы питания и изучите информацию по монтажу. Так как устройства работают по беспроводной технологии по протоколу Z-Wave (869 МГц), в процессе добавления следует размещать их на расстоянии не более двух метров от хаба, чтобы предотвратить их возможное удаление на недоступное для работы расстояние.

#### Когда хаб подключен к платформе, к нему можно добавлять устройства умного дома. Для этого:

- 1. Выберите в левом вертикальном меню раздел **Устройства.**
- 2. В поле созданного дома нажмите кнопку **Добавить устройство**. Откроется форма добавления нового устройства. Следуйте инструкциям платформы.

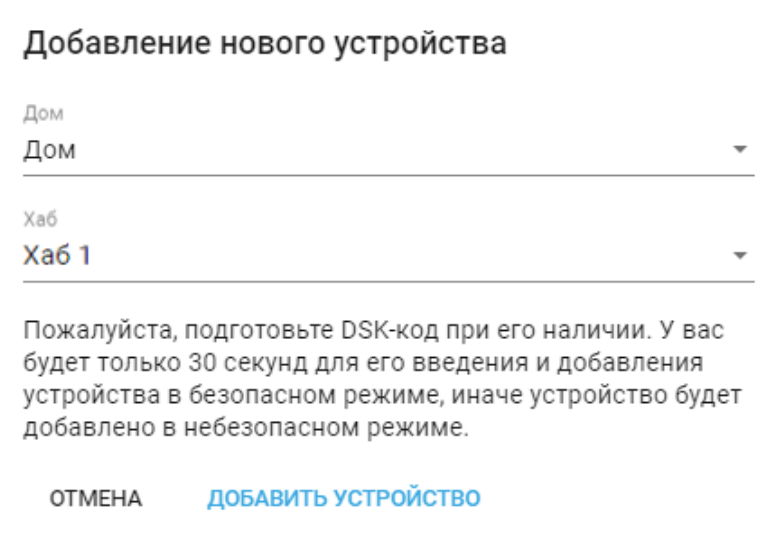

3. Чтобы устройство перешло в режим сопряжения с хабом, несколько раз нажмите на сервисную кнопку на корпусе устройства или внутри него (в зависимости от типа устройства). В данном примере нужно нажать сервисную кнопку на корпусе добавляемого устройства 3 раза.

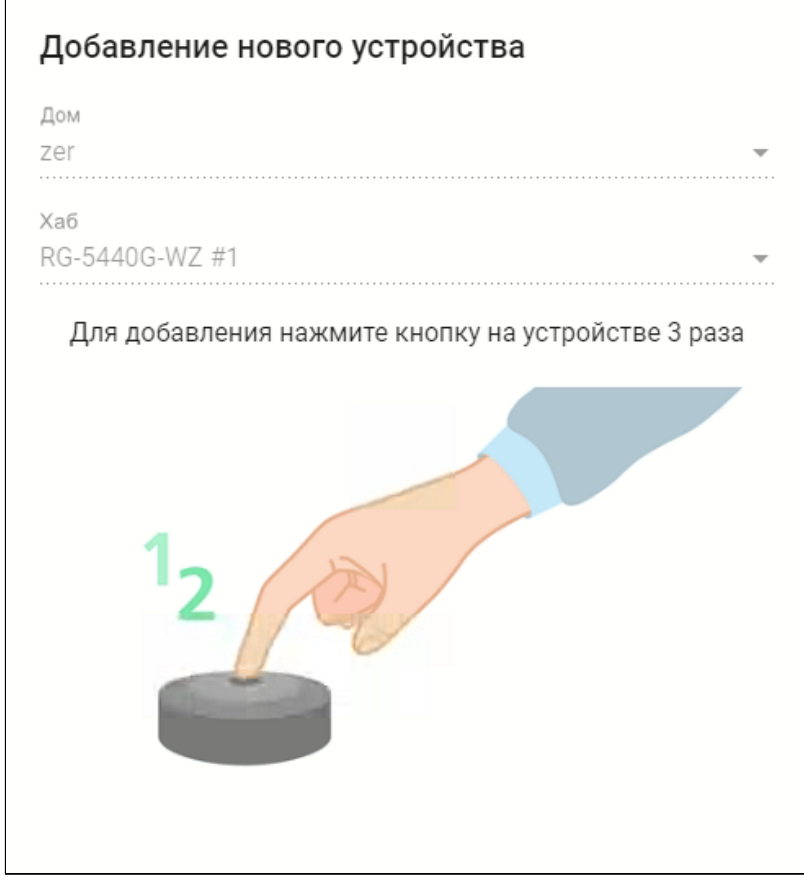

Для добавления устройств, поддерживающих подключение по модели безопасности S2, потребуется ввести код DSK, который представляет собой последние 5 цифр DSK-ключа и обычно располагается на наклейке устройства рядом с QR-кодом. Помимо безопасного режима можно добавлять устройства в **небезопасном режиме**. В таком случае ввод кода DSK не требуется.

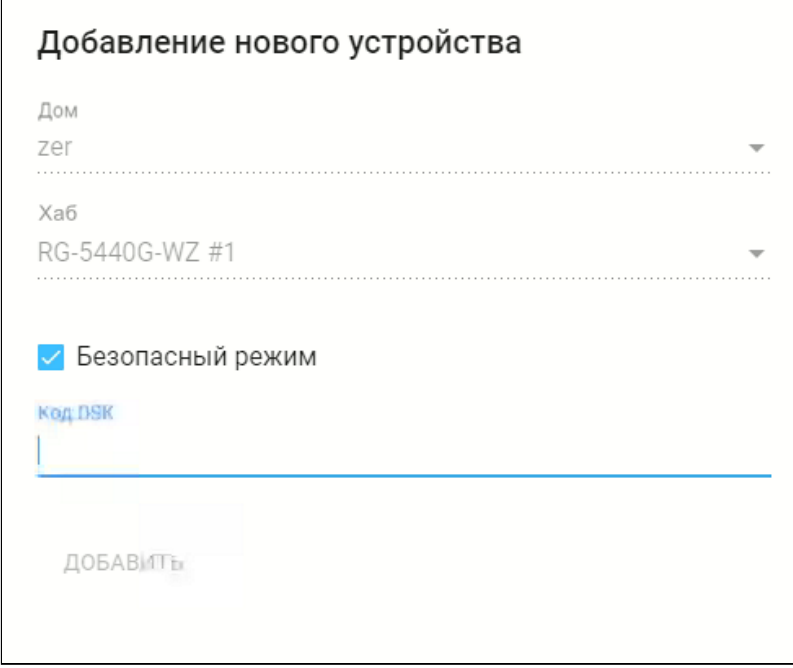

Нажмите кнопку **Добавить** и дождитесь окончания добавления устройства.

**А** Если неверно ввести код DSK, то платформа всё равно добавит устройство, но в небезопасном режиме, а также выдаст сообщение о том, что введен неверный код. Для исправления этой ситуации нужно [удалить устройство](#page-9-2) и добавить его снова, используя корректный DSK-ключ.

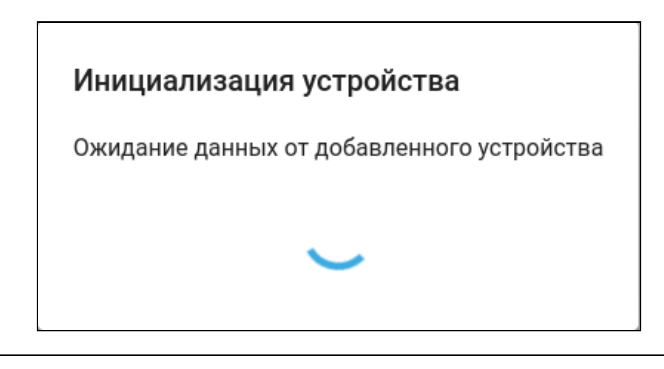

#### Автосоздание сценариев

Вы только что добавили устройство. Здесь представлены шаблоны сценариев, использующих это устройство, которые могут быть вам полезны. Какие вы хотели бы добавить себе? После добавления вам будет нужно открыть сценарий, задать конкретные устройства и включить его

□ Уведомление об открытии двери/окна (Если режим дома = 'не дома' и сработал датчик двери - отправить уведомление)

ЗАКРЫТЬ **ЛОБАВИТЬ**  4. При удачном добавлении в веб-интерфейсе отобразится плитка устройства.

Таким же образом можно добавить все устройства, если их несколько. Дождитесь, когда будет определён тип устройства и его параметры.

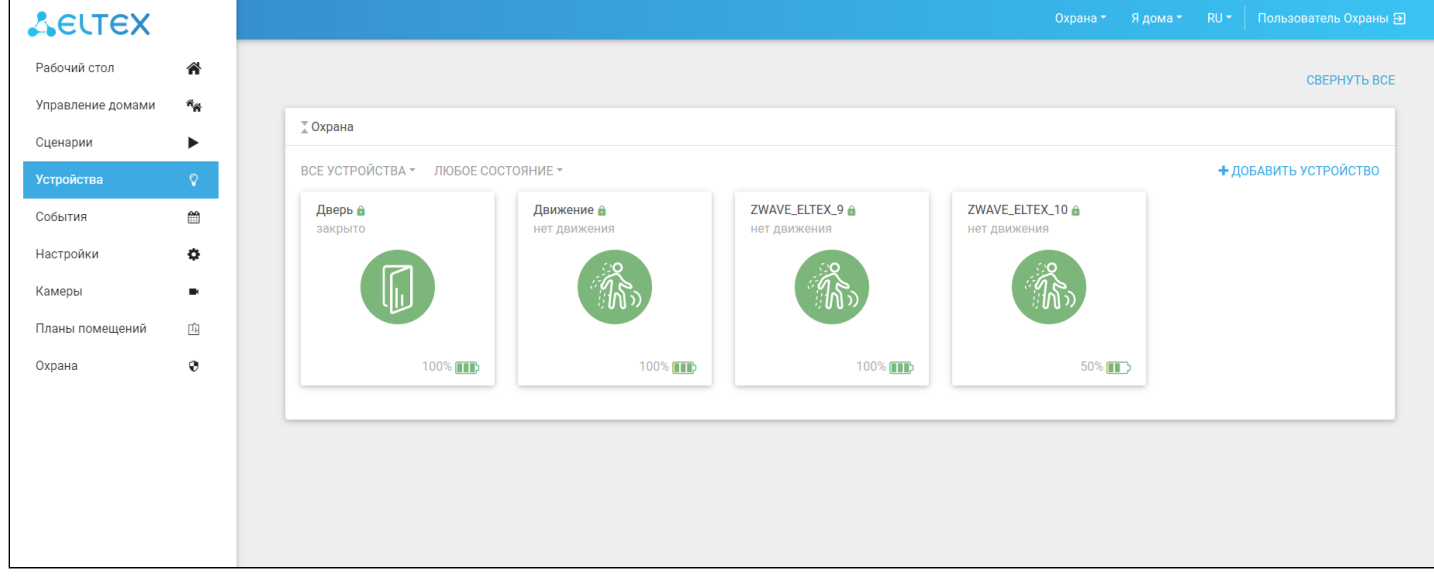

Иконки замков около названий устройств означают следующее:

- • **•** данное устройство подключено в безопасном режиме и поддерживает спецификацию безопасности S2;
- $\Box$  данное устройство подключено в небезопасном режиме (поддержка S2 присутствует, но на данный момент не используется).
- Отсутствие иконки говорит о том, что устройство **не поддерживает** спецификацию безопасности S2.
- А Если в течение двух минут добавления устройства не произошло, хаб прервёт процесс сопряжения и платформа выведет на экран сообщение: "Превышено время ожидания! Устройство не было переведено в режим добавления". Если устройство не удаётся добавить в платформу, выполните сброс его параметров к заводским настройкам и попытайтесь снова. Процедура сброса устройств может отличаться, поэтому ознакомьтесь с инструкцией к конкретному устройству.

После отображения плитки устройства рекомендуется выполнить проверку его работы, а именно вызвать срабатывание основного параметра. Например, в случае датчика движения, проведите перед ним рукой, после чего проверьте изменение состояния устройства в платформе. Датчик дыма можно проверить нажатием на тестовую кнопку.

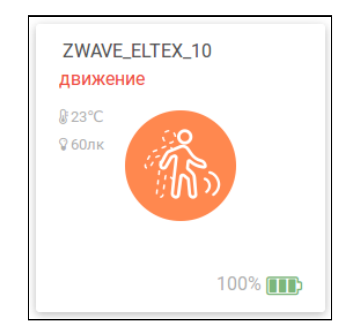

После этого устройства можно установить в помещении дома согласно инструкции из их комплекта.

## <span id="page-7-0"></span>2 Действия с добавленными устройствами

Выберите устройство, нажав на его плитку в разделе **Устройства**. Откроется страница **Настройки устройства:**

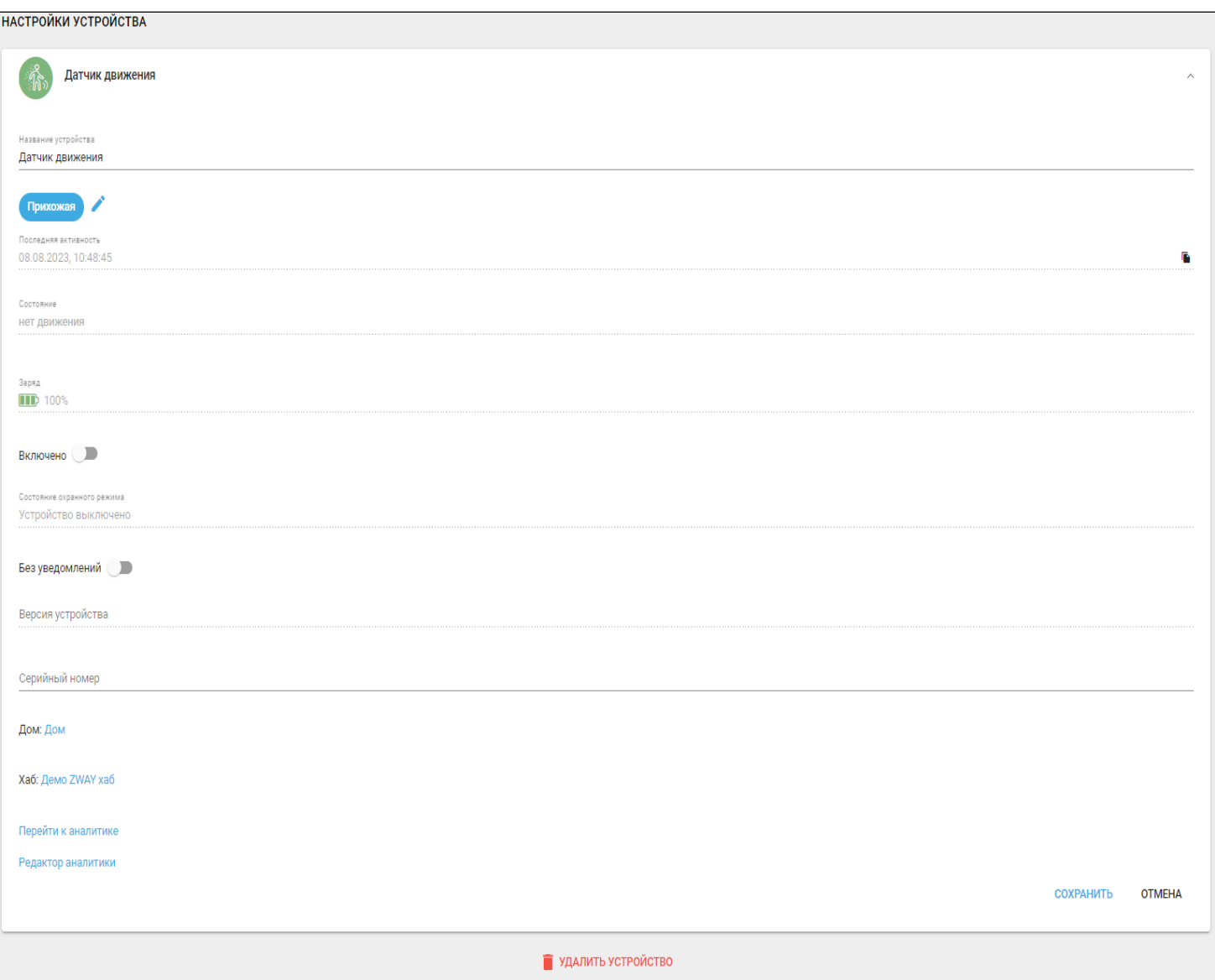

Пример страницы устройства — датчик движения SZ-PIR

## <span id="page-7-1"></span>**2.1 Редактирование**

На странице **Настройки устройства** можно изменить название устройства на произвольное, например «Датчик движения».

Также устройству можно задать параметры:

- Местоположение позволяет разделять устройства на локации (например: «кухня», «ванная») или по их функциональности («безопасность», «освещение»). Более подробно данный параметр рассматривается в разделе **Местоположение**;
- Без уведомлений если произойдет событие, требующее отправки уведомлений о состоянии устройства, уведомление не будет отправлено. При отключении уведомлений на плитке устройства появится символ
- Серийный номер идентификатор для удобного поиска данного устройства. Может содержать цифры 0–9 и латинские заглавные буквы.

Для охранных датчиков также возможно задание следующих параметров:

- 1. Включено тумблер настройки режима устройства. При постановке на охрану включается автоматически (устройство работает в режиме **FLiRS**). При снятии устройства с охраны можно сдвинуть тумблер вправо: устройство будет уведомлять хаб только при наличии событий (устройство работает, но в обычном режиме). Также можно выключить тумблер: устройство не будет ничего отправлять на хаб.
- 2. Состояние охранного режима показывает состояние устройства (включено/выключено/ошибка).
- 3. Период опроса по умолчанию установлена 1 минута. Это периодичность опроса состояния устройства.

Для Wi-Fi реле SW-RLY01, SW-RLY02 можно дополнительно настраивать режимы работы с различными типами выключателей (каналов).

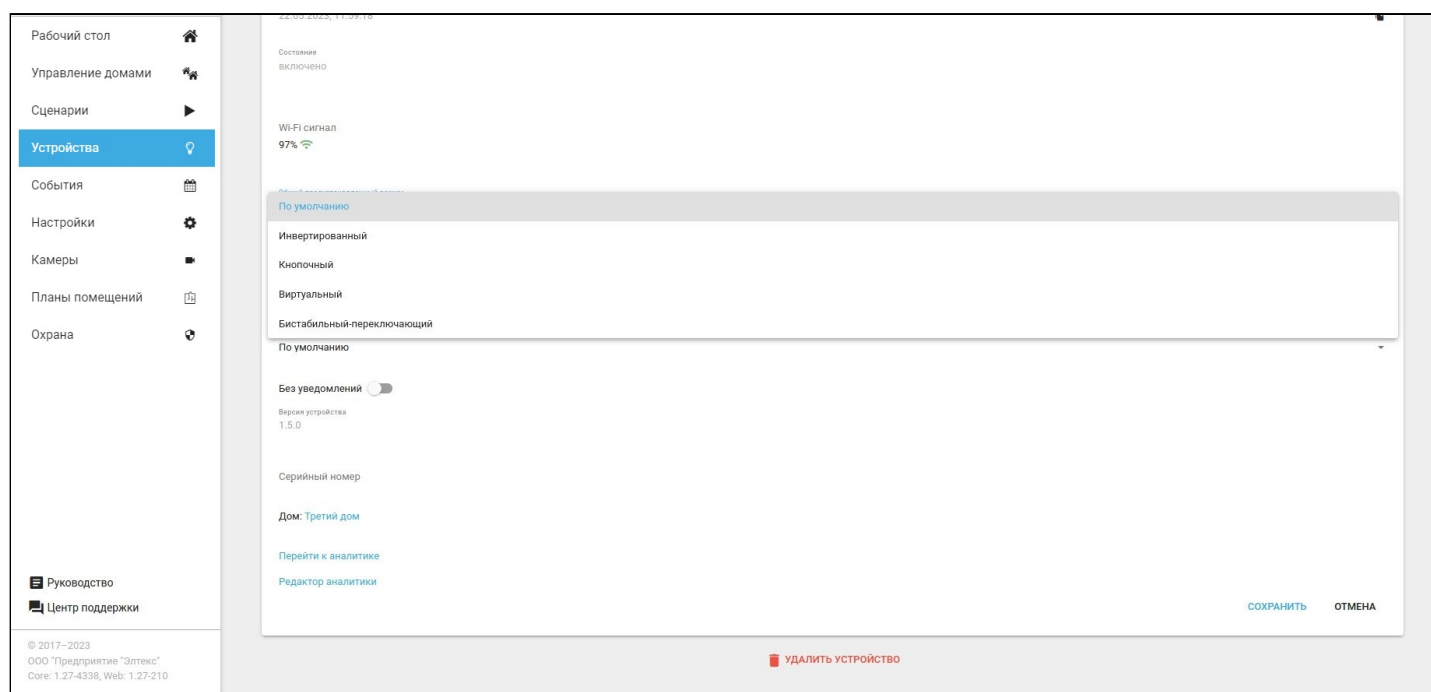

В полях **Общий предустановленный режим и Предустановленный режим** для SW-RLY01 доступно 5 режимов работы:

#### • **по умолчанию**

Режим для классических выключателей с двумя фиксированными положениями. Если реле изменит состояние при получении радиокоманды, то для переключения его в изначальное состояние потребуется два раза переключить настенный выключатель. Состояние выключателя соответствует состоянию реле (например, вкл/выкл).

#### • **инвертированный**

Режим для классических выключателей с двумя фиксированными положениями. Каждое нажатие будет приводить к смене состояния реле на противоположное. Это режим по умолчанию для любого реле, необходимый для того, чтобы положения двухклавишного выключателя и реле были синхронизированы после управления как с самого выключателя, так и с приложения.

#### • **кнопочный**

Режим подходит для выключателей звонкового типа с одним фиксированным положением. Каждое нажатие/комбинация нажатий будет приводить к смене состояния реле на противоположное.

#### • **виртуальный**

Режим для выключателей звонкового типа с одним фиксированным положением. Каждое нажатие/ комбинацию нажатий можно настроить на управление виртуальными каналами. Например, сценарий следующего вида: При нажатии на кнопку → Выключить все каналы освещения в доме.

#### • **бистабильный-переключающий**

Режим для классических выключателей с двумя фиксированными положениями. Каждое нажатие будет приводить к смене состояния реле на противоположное. Настройка режимов может выполняться отдельно для каждого из каналов либо сразу для всех. Чтобы настроить сразу два канала, достаточно выставить настройку для **Канала 3**.

Для SW-RLY02 доступны режимы **«по умолчанию»** и **«инвертированно-кнопочный».**

#### • **инвертированно-кнопочный**

Режим для звонковых выключателей нормально-замкнутого типа.

### <span id="page-9-0"></span>**2.2 Просмотр информации**

По окончании действий нажмите кнопку **Сохранить**, чтобы применить новые параметры, или кнопку **Отмена** для выхода без изменений.

На странице каждого устройства отображается базовая информация о нем:

- Последняя активность время, когда устройство в последний раз связывалось с хабом;
- Заряд состояние заряда элемента питания устройства;
- Состояние текущее состояние устройства. Вид параметра зависит от типа устройства. Например, у датчика открытия это "Открыто/Закрыто", у датчика движения — "Движение/Нет движения" и т. п.;
- Версия устройства.

Набор параметров может быть больше, если на устройстве несколько сенсоров. Например, датчик движения производителя Philio включает в себя сенсоры движения, температуры и освещенности.

### <span id="page-9-2"></span><span id="page-9-1"></span>**2.3 Удаление**

Перейдите на страницу настроек выбранного устройства.

Нажмите кнопку **Удалить устройство**. Откроется всплывающее окно, и хаб перейдет в режим удаления.

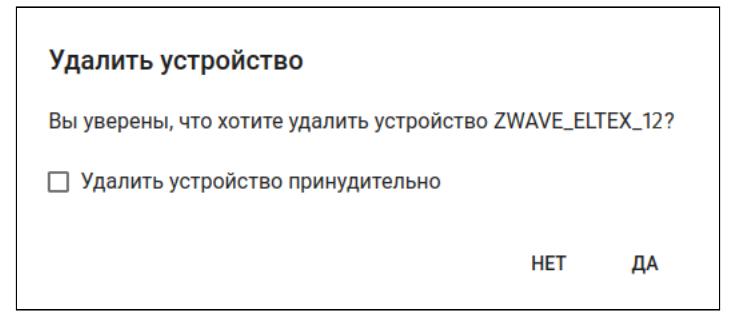

## Удаление устройства ZWAVE\_ELTEX\_12

Для удаления нажмите кнопку на устройстве 3 раза

**OTMEHA** 

Нажмите сервисную кнопку на устройстве три раза. После этого хаб начнет удаление устройства.

## Удаление устройства ZWAVE\_ELTEX\_12

Подождите, идёт удаление устройства.

При успешном выполнении операции устройство будет удалено из базы данных платформы.

Если удалить устройство не удалось, произведите сброс к заводским настройкам. Если удаления устройства снова не произошло, нажмите **Удалить принудительно.**

После этого устройство не будет отображаться в платформе, а информация о нем в хабе будет удалена.

#### <span id="page-10-0"></span>**2.4 Сброс к заводским настройкам**

Может понадобиться при возникновении проблем в работе с платформой или хабом, которые требуют принудительной отвязки устройств умного дома от хаба.

Чтобы сбросить устройство к заводским настройкам, нажмите сервисную кнопку на нем 6 раз. При этом произойдет одиночное мигание светодиода — показатель того, что устройство сброшено. Если светодиод не среагировал, зажмите сервисную кнопку на 20-30 секунд, после чего повторите процедуру сброса.

Процедура сброса может отличаться в зависимости от типа устройства. Изучите инструкцию из комплекта.

Далее устройство можно привязать к тому же или к другому хабу.

## <span id="page-11-0"></span>3 Описание устройств умного дома

## <span id="page-11-1"></span>**3.1 Датчики**

При наличии хаба в платформу можно добавить датчики, которые регистрируют события в доме.

Некоторые датчики поддерживают режим **FLiRS**. Такие датчики имеют возможность получать команды от хаба в режиме реального времени, а не только во время активации сенсоров или при фиксированном по времени опросе датчика.

Особенности работы:

- постоянно прослушивают определенную частоту, по которой хаб может обратиться к устройству, даже если оно находится в спящем режиме (расход заряда батареи при этом немного больше, чем при работе без FLiRS);
- используются в режиме охраны, поскольку можно удаленно подать команду на включение/ выключение устройства;
- в режиме охраны датчик отправляет на хаб специальные сообщения через заданные интервалы времени и сообщает о своей работоспособности. При активации сенсора датчик немедленно оповещает хаб.

Ниже представлены описания датчиков различных типов.

### <span id="page-11-2"></span>**3.1.1 Датчик протечки SZ-WLK**

Датчик протечки, работающий по технологии Z-Wave. При обнаружении протечки датчик уведомляет об этом хаб умного дома.

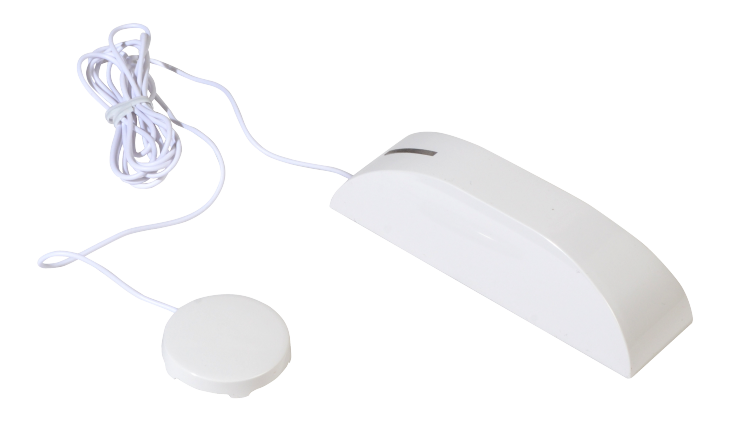

Документация для датчика SZ-WLK доступна по [ссылке](https://eltex-co.ru/catalog/komfort/besprovodnoy_datchik_protechki_vody_sz-wlk/)[.](https://eltex-co.ru/catalog/komfort/besprovodnoy_datchik_protechki_vody_sz-wlk/)

### <span id="page-12-0"></span>**3.1.2 Датчик протечки SZ-WLK rev.B/B1/D/D1**

Датчик протечки, работающий по технологии Z-Wave. При обнаружении протечки датчик уведомляет об этом хаб умного дома.

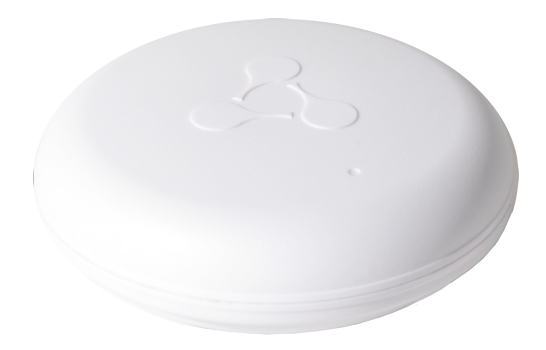

Документация для датчика SZ-WLK rev.B/rev.D доступна по [ссылке](https://eltex-co.ru/catalog/komfort/besprovodnoy_datchik_protechki_vody_sz-wlk_rev-b/)[.](https://eltex-co.ru/catalog/komfort/besprovodnoy_datchik_protechki_vody_sz-wlk_rev-b/)

### <span id="page-12-1"></span>**3.1.3 Датчик воздуха SZ-AIR-HT01 rev.D**

Датчик температуры и влажности, работающий по технологии Z-Wave.

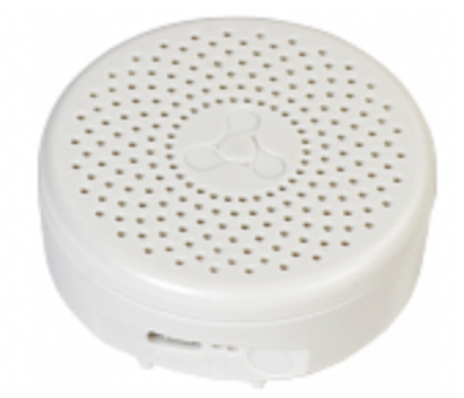

Документация для датчика SZ-AIR-HT01 rev.D доступна по [ссылке](https://eltex-co.ru/catalog/komfort/datchik_kontrolya_temperatury_i_vlazhnosti_sz-air-ht01/)[.](https://eltex-co.ru/catalog/komfort/datchik_kontrolya_temperatury_i_vlazhnosti_sz-air-ht01/)

### <span id="page-13-0"></span>**3.1.4 Датчик открытия SZ-MCT**

Магнитоконтактный датчик открытия/закрытия. При отдалении его составных частей друг от друга датчик уведомляет об этом хаб умного дома.

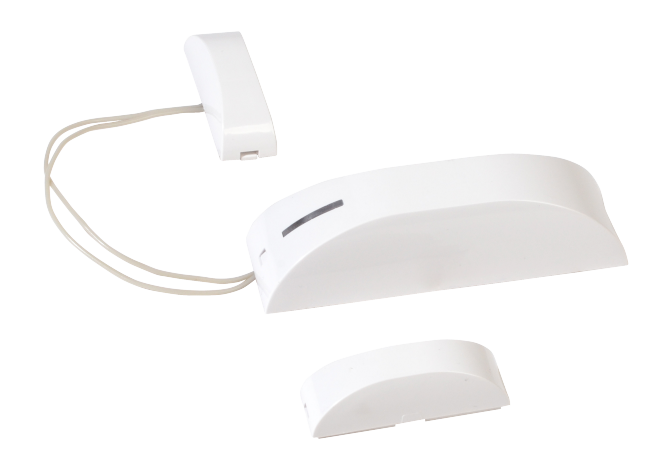

Документация для датчика SZ-MCT доступна по [ссылке](https://eltex-co.ru/catalog/okhrana_i_bezopasnost/besprovodnoy_magnitokontaktnyy_datchik_otkrytiya_sz-mct/?sphrase_id=344887)[.](https://eltex-co.ru/catalog/okhrana_i_bezopasnost/besprovodnoy_magnitokontaktnyy_datchik_otkrytiya_sz-mct/?sphrase_id=344887)

### <span id="page-13-1"></span>**3.1.5 Датчик открытия SZ-MCT rev.C/C1/D/D1**

Магнитоконтактный датчик открытия/закрытия. При отдалении его составных частей друг от друга датчик уведомляет об этом хаб умного дома.

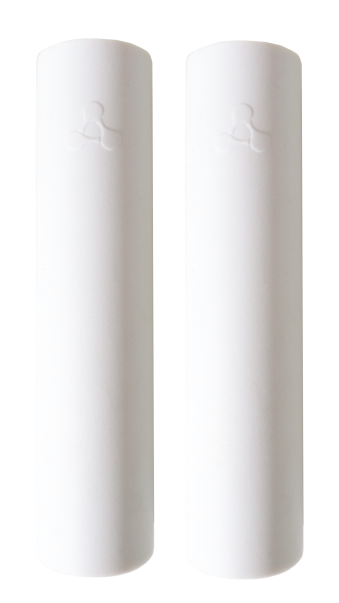

Документация для датчика SZ-MCT rev.C/rev.D доступна по [ссылке](https://eltex-co.ru/catalog/bezopasnost/datchik_otkrytiya_sz-mct_rev-c/)[.](https://eltex-co.ru/catalog/bezopasnost/datchik_otkrytiya_sz-mct_rev-c/)

#### <span id="page-14-0"></span>**3.1.6 Датчик движения SZ-PIR**

Датчик движения, работающий по технологии Z-Wave. При обнаружении проникновения в охраняемое пространство датчик уведомляет об этом хаб умного дома.

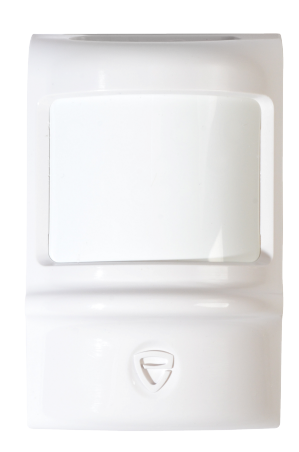

Документация для датчика SZ-PIR доступна по [ссылке](https://eltex-co.ru/catalog/okhrana_i_bezopasnost/besprovodnoy_datchik_dvizheniya_sz-pir/?sphrase_id=344888)[.](https://eltex-co.ru/catalog/okhrana_i_bezopasnost/besprovodnoy_datchik_dvizheniya_sz-pir/?sphrase_id=344888)

### <span id="page-14-1"></span>**3.1.7 Датчик движения SZ-PIR rev.C/D**

Датчик движения, работающий по технологии Z-Wave. При обнаружении проникновения в охраняемое пространство датчик уведомляет об этом хаб умного дома.

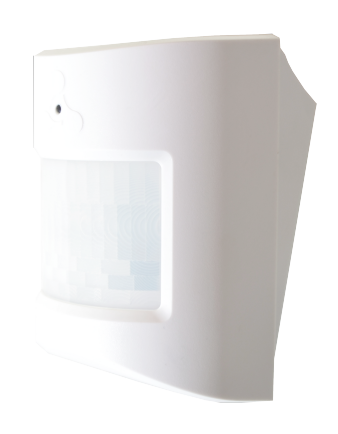

Документация для датчика SZ-PIR rev.C/rev.D доступна по [ссылке](https://eltex-co.ru/catalog/bezopasnost/datchik_dvizheniya_sz-pir_rev-c/)[.](https://eltex-co.ru/catalog/bezopasnost/datchik_dvizheniya_sz-pir_rev-c/)

#### <span id="page-15-0"></span>**3.1.8 Датчик дыма SZ-SMK**

Датчик дыма, работающий по технологии Z-Wave. При обнаружении задымления помещения датчик уведомляет об этом хаб умного дома.

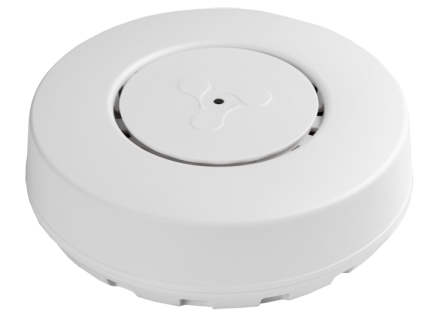

## <span id="page-15-1"></span>**3.2 Устройства Wi-Fi**

В платформу можно добавить Wi-Fi устройства для удаленного управления освещением и бытовыми приборами. Процесс добавления описан в руководстве [Мобильное приложение](https://docs.eltex-co.ru/pages/viewpage.action?pageId=456496354) [Eltex Home](https://docs.eltex-co.ru/pages/viewpage.action?pageId=456496354).

Перед началом подключения изучите инструкцию из комплекта устройства. В некоторых случаях достаточно просто включить устройство, чтобы оно перешло в режим добавления.

• Умное реле SW-RLY01 — устройство для удаленного управления освещением. Устройство поддерживает работу как с лампами накаливания, так и со светодиодными источниками освещения. Не требует подключения нулевой линии.

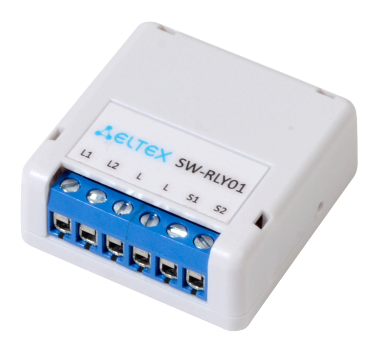

• Умное реле SW-RLY02 — устройство для удаленного управления освещением. Устройство поддерживает работу как с лампами накаливания, так и со светодиодными источниками освещения. Работает с нулевой линией.

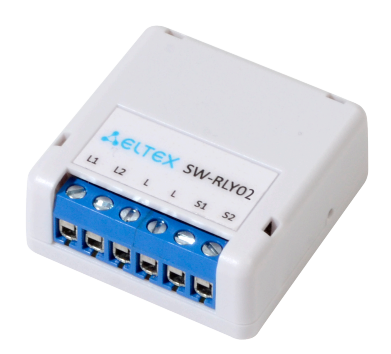

• Умная розетка SW-PLG01 — устройство для удаленного управления бытовой техникой суммарной мощностью до 3 кВт. Розетка фиксирует параметры напряжения, силы тока и мощности. Устройство является исполнительным элементом в сценариях умного дома.

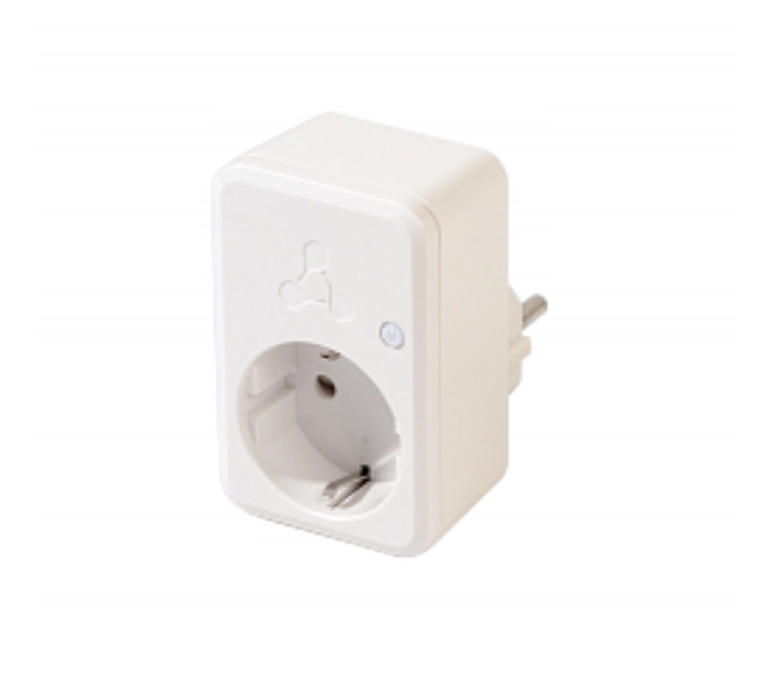

• ИК-пульт SW-IRC01 — устройство для удаленного управления техникой, например телевизором, люстрой, ТВ-приставкой или кондиционером, а также другими устройствами, которые поддерживают ИК-соединение, с помощью приложения Eltex Home.

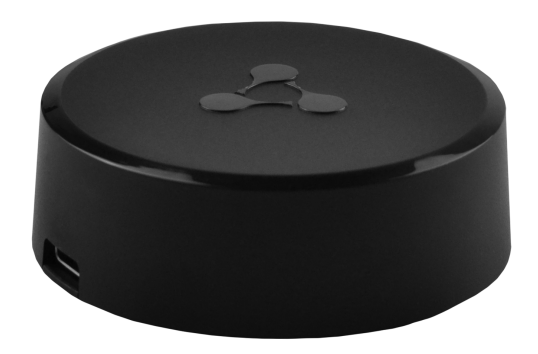

## Техническая поддержка

Для получения технической консультации по вопросам эксплуатации оборудования ООО «Предприятие «ЭЛТЕКС» вы можете обратиться в Сервисный центр компании:

Форма обращения в приложении Eltex Home: в настройках аккаунта перейдите в «Центр поддержки». Опишите проблему в форме обращения. Электронная почта (при отсутствии учетной записи в Eltex Home): [iot@eltex-co.ru](mailto:iot@eltex-co.ru)

Форма обратной связи на сайте: <https://eltex-co.ru/support/>

Servicedesk: [https://servicedesk.eltex-co.ru](https://servicedesk.eltex-co.ru/)

На официальном сайте компании вы можете найти техническую документацию и программное обеспечение для продукции ООО «Предприятие «ЭЛТЕКС», обратиться к базе знаний или оставить интерактивную заявку:

Официальный сайт компании:<https://eltex-co.ru/> База знаний:<https://docs.eltex-co.ru/display/EKB/Eltex+Knowledge+Base>